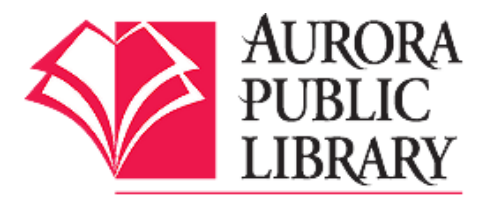

Downloading Aurora Public Library eBooks to a **Kindle Reader** (**Paperwhite, Touch, Keyboard, or Kindle App**)

Follow these steps for downloading Aurora Public Library eBooks to your Amazon Kindle. You will need your Aurora Public Library card, PIN number, Amazon.com account information, your computer, and your Kindle's USB cable. **Steps 1 through 10 must be completed on a computer.** They will not work directly from your Kindle.

## **Sign into your Amazon account**

1. From your computer, go to **[www.amazon.com.](http://www.amazon.com/)** Sign in to your Amazon account with your email and password and click Sign in using our secure server.

# **Signing In, Browsing, and Checking Out Kindle library eBooks from OverDrive**

2. From your computer, go to [www.aurorapubliclibrary.org.](http://www.aurorapubliclibrary.org/) Click on Downloadables, then click on OverDrive. This is the library's eBook catalog. Select Sign In, from the upper right corner, and sign in with your Aurora Public Library card and PIN. Your PIN is usually the last 4 numbers of your home phone number. If that does not work, please call the library to reset your PIN.

3. Once signed in, click on Account (silhouette icon), and then click on Settings. Choose the lending period for eBooks—lending periods are for 7, 14, or 21 days.

4. Search for eBooks. Use the Search box or browse book covers or genres/subjects. Click on a book cover to get more information about an eBook.

5. To browse just Kindle books, click on Advanced Search in the upper right hand corner. Under All Formats, select Kindle Book. You can limit your search results by selecting a subject or typing a specific author or title. Click the box for Show only titles with copies available to display what is currently available. After you have selected your search parameters, click Search.

6. You can also use faceted searching to narrow down to Kindle Books. Click on Format and choose Kindle Book.

7. Click on the book jacket for the title you want. Tip: if the book icon on the cover image is grayed out, that means all copies are checked out. If all copies are out, click Place a Hold to be put on reserve for it.

8. Click Borrow. Click Download, check the box for Kindle Book, and click Confirm & Download.

9. Once you've clicked on Confirm & Download, Amazon will open up in a separate browser window. Since you've already signed into your Amazon account, you will just need to tell Amazon where to send the library eBook that you've just borrowed. Follow step 10 to do this.

## **Finish Your Library Check Out through Amazon.com**

10. Under Deliver to, select your device (if you are using more than one Kindle device or app) from the drop down menu and click Get library book. A download screen will appear. **If you have Wi-Fi access on your Kindle, do not click on Download now. Proceed to step 11.** 

# **If you do not have Wi-Fi access or the Kindle book says USB Only at check out, you must transfer your library eBook from your computer to your Kindle via USB cable. Proceed to step 13.**

11. Sync your Kindle. On your Kindle, make sure you are connected to Wi-Fi. Your library eBook should start downloading right away. If not, select the Menu button from your Kindle's home screen, and then choose Sync and Check for Items.

12. When your Kindle is finished syncing, your book will display on the home screen. You can enjoy your library eBook offline on the Kindle during the lending period. Kindle Paperwhite will display a cover image, Kindle Keyboard & regular Kindles will not see a cover image, and the new title will appear at the top of your home screen.

# **Downloading Library eBooks to Kindles without Wi-Fi or Downloading USB-Only Transfer titles**

Some titles can only be downloaded via USB cable from your computer to your Kindle. Make sure you are still signed in to your Amazon account.

13. To transfer via USB, after step 9, choose Deliver to, select your Kindle from the drop down menu, and click on Continue. Click on Download Now.

14. A pop-up box will appear asking to open or save the file. Click on Save File, then OK. (This message may vary depending on your browser or computer's operating system.)

15. Manually transfer the book from your computer's download file to your Kindle via the USB cable. Connect your Kindle to your computer with your Kindle's USB cable. Click on the start button at the bottom of your computer, and then click on Computer to get to the Downloads folder. Click on Downloads.

16. Once you've clicked on Downloads, the Downloads folder will appear. Your library eBook should be there.

17. If your Kindle shows up on the left-hand side of your screen, click on the eBook file and "drag and drop" it to your Kindle's icon. If it does not show up on the left-hand side, right click on the eBook file, click on Send to and choose Kindle. This will transfer the eBook to your Kindle.

18. Click on the Kindle drive to open up the contents. Drag and drop the eBook title to the Documents folder in your Kindle drive.

19. When you unplug your Kindle, the new title should be at the top your Home/Library screen. Kindle Paperwhite will display a cover image, Kindle Keyboard & regular Kindles will not see a cover image, and the new title will appear at the top of your home screen. You are allowed to check out 5 eBooks at any one time.

#### **Returning and Deleting your Library eBook**

Your library eBook will automatically expire after the lending period ends, so you do not need to return it as eBooks do not incur library fines. However, if you want to return your library eBook early, log into your Amazon.com account, and click on Manage Your Kindle under Your Account. Hover over the Action button to the right of the book you wish to return and click Return this book. The screen will refresh after a moment. Hover over the title again and click Delete from library to remove the book from your Amazon account. Once this is done, to remove the title from your Kindle, Sync and Check for Items again and the title will be gone from your Kindle's home screen.

Questions? Please call any Aurora Public Library location. Main Library: 630-264-4101 Eola Road Branch: 630-264-3420 West Branch: 630-264-3620 Express Center: 630-723-2705

11/14/13 bc